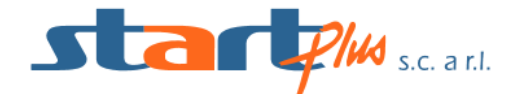

## GUIDA UTILIZZO APP "MooneyGo"

## **INSTALLAZIONE**

Cercare su Play Store (per sistemi Android) o su App Store (per sistemi iOS) l'APP "**MooneyGo**" ed installare

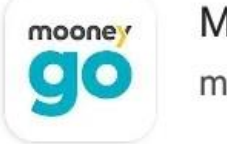

MooneyGo (myCicero) myCicero Srl

## **REGISTRAZIONE**

Se sei un nuovo utente, avvia l'APP e premi sul tasto **Registrati** per entrare all'interno della pagina del sito ufficiale dedicata alla creazione di un nuovo account, effettuabile inserendo il tuo nome, cognome, numero di telefono, [email](https://www.aranzulla.it/come-creare-nuova-email-918917.html) e [password.](https://www.aranzulla.it/come-creare-password-sicure-8231.html) Una volta compilati tutti i campi termina l'operazione premendo sul tasto **Crea**.

Creato l'account e aperta l'email di conferma che ti verrà inviata all'interno della tua casella di posta elettronica, torna all'interno dell'applicazione e premi il tasto **Accedi**, inserisci la tua email e password e conferma l'operazione premendo di nuovo sul tasto **Accedi** per entrare all'interno della pagina principale di **MooneyGo**.

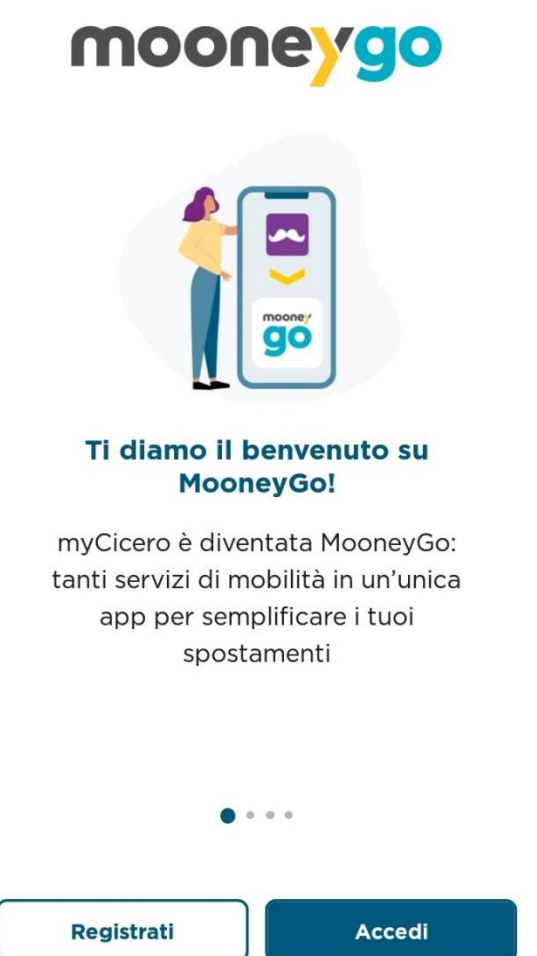

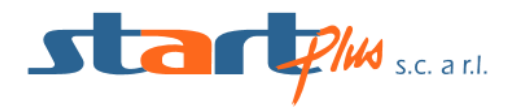

Se sei un utente registrato, avvia l'APP e premi sul tasto **Accedi**, inserisci le tue credenziali (email e password) e conferma l'operazione premendo di nuovo sul tasto Accedi.

## **FUNZIONALITÀ DELL'APP**

Con **MooneyGo** hai la possibilità di acquistare e utilizzare i biglietti urbani ed extraurbani per viaggiare all'interno dei mezzi pubblici della **StartPlus**. Una volta effettuato l'accesso all'interno dell'APP, premi sul pulsante **Acquista** e subito dopo su **Trasporto Pubblico** per accedere alla schermata d'acquisto dei biglietti.

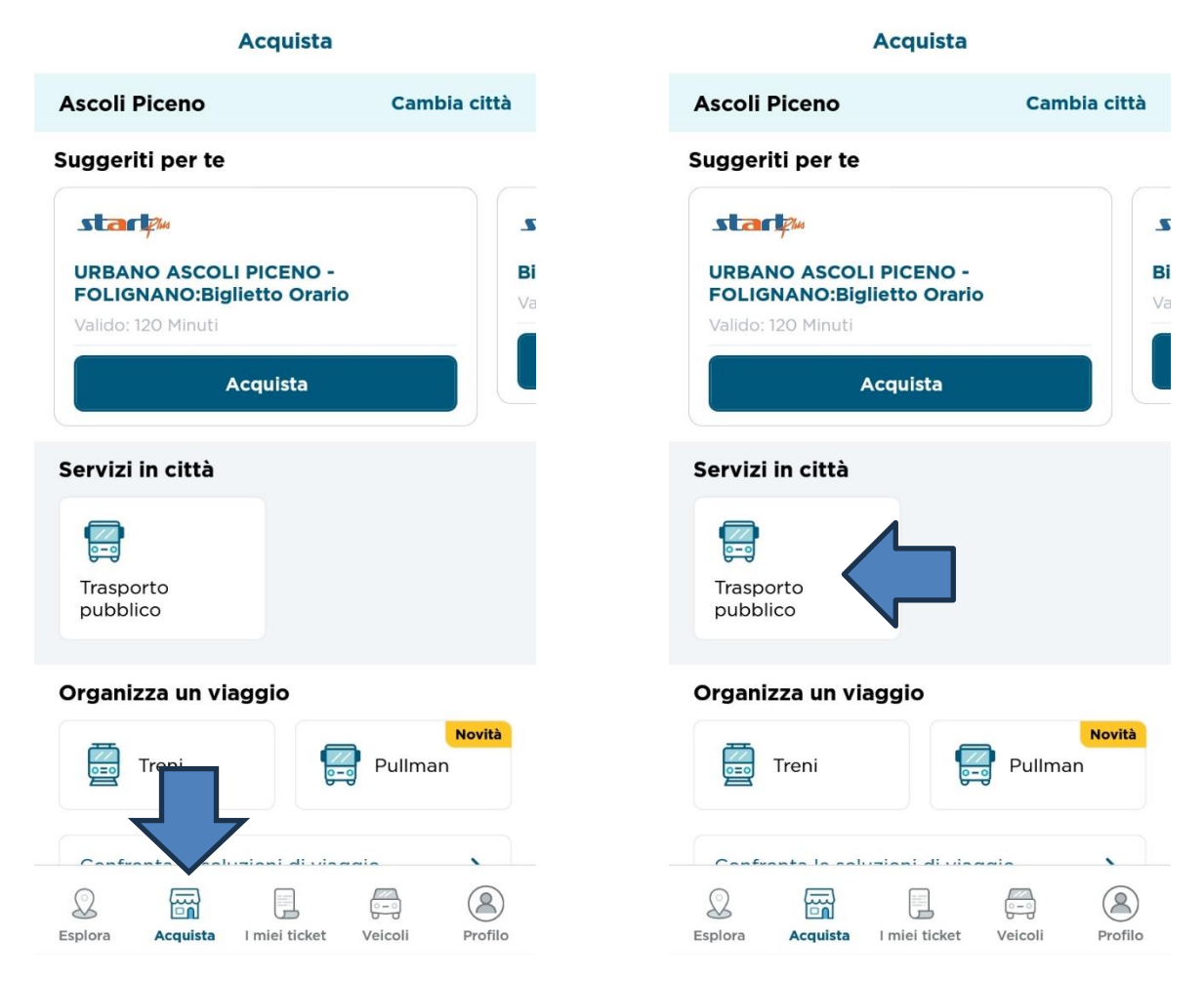

Effettua la ricerca digitando la città o l'azienda di trasporto "**Start Plus**". Seleziona l'azienda "**Start Plus**", scegli l'opzione "**Biglietti a tariffa fissa**" e seleziona il titolo di viaggio a seconda della tipologia del servizio di cui hai bisogno (Urbano Ascoli Piceno-Folignano; Urbano San Benedetto del Tronto; Extraurbano).

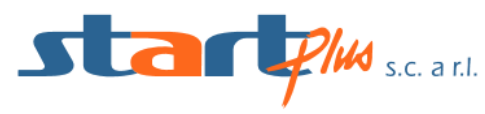

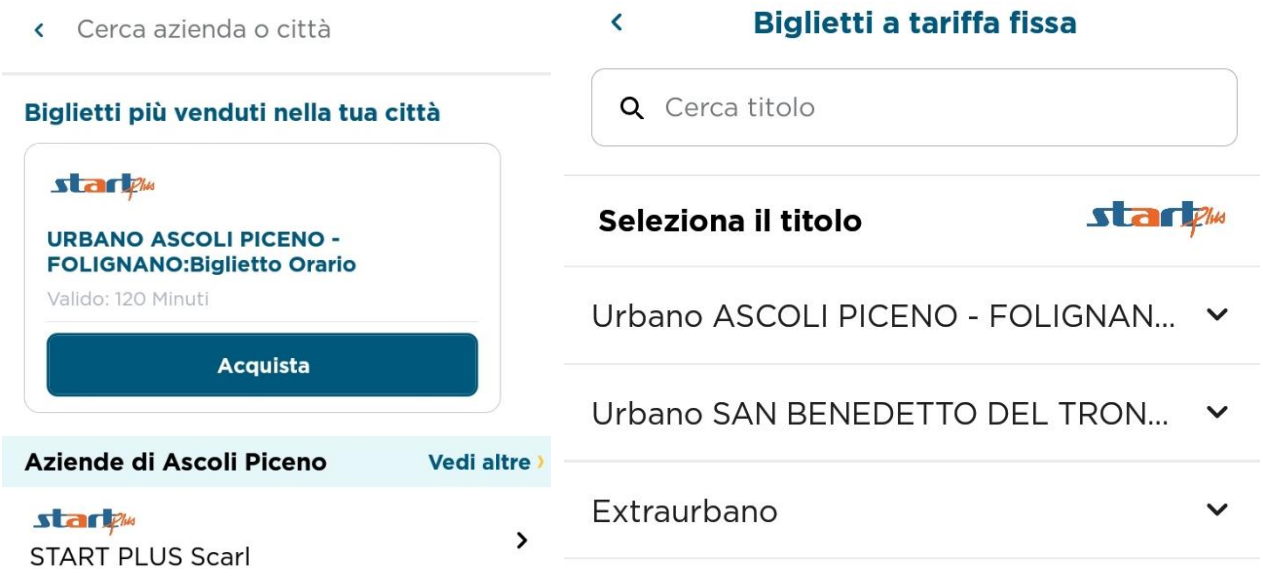

Una volta selezionato il titolo di viaggio più comodo per le tue esigenze e selezionata la quantità tramite il tasto + o -, premendo sul tasto **Acquista**, ti verrà chiesto di convalidare la tua scelta premendo sul tasto **Conferma** per procedere con la procedura di **Pagamento**.

All'interno di questa schermata puoi scegliere se inserire i dati della tua carta di credito/debito, se pagare tramite le app di [Satispay,](https://www.financeads.net/tc.php?t=33367C262867898T) [Postepay,](https://www.aranzulla.it/come-attivare-postepay-922281.html) oppure utilizzare il credito residuo sul tuo account. Una volta scelto il sistema di pagamento più comodo, premi su **Conferma** per completare l'acquisto del biglietto.

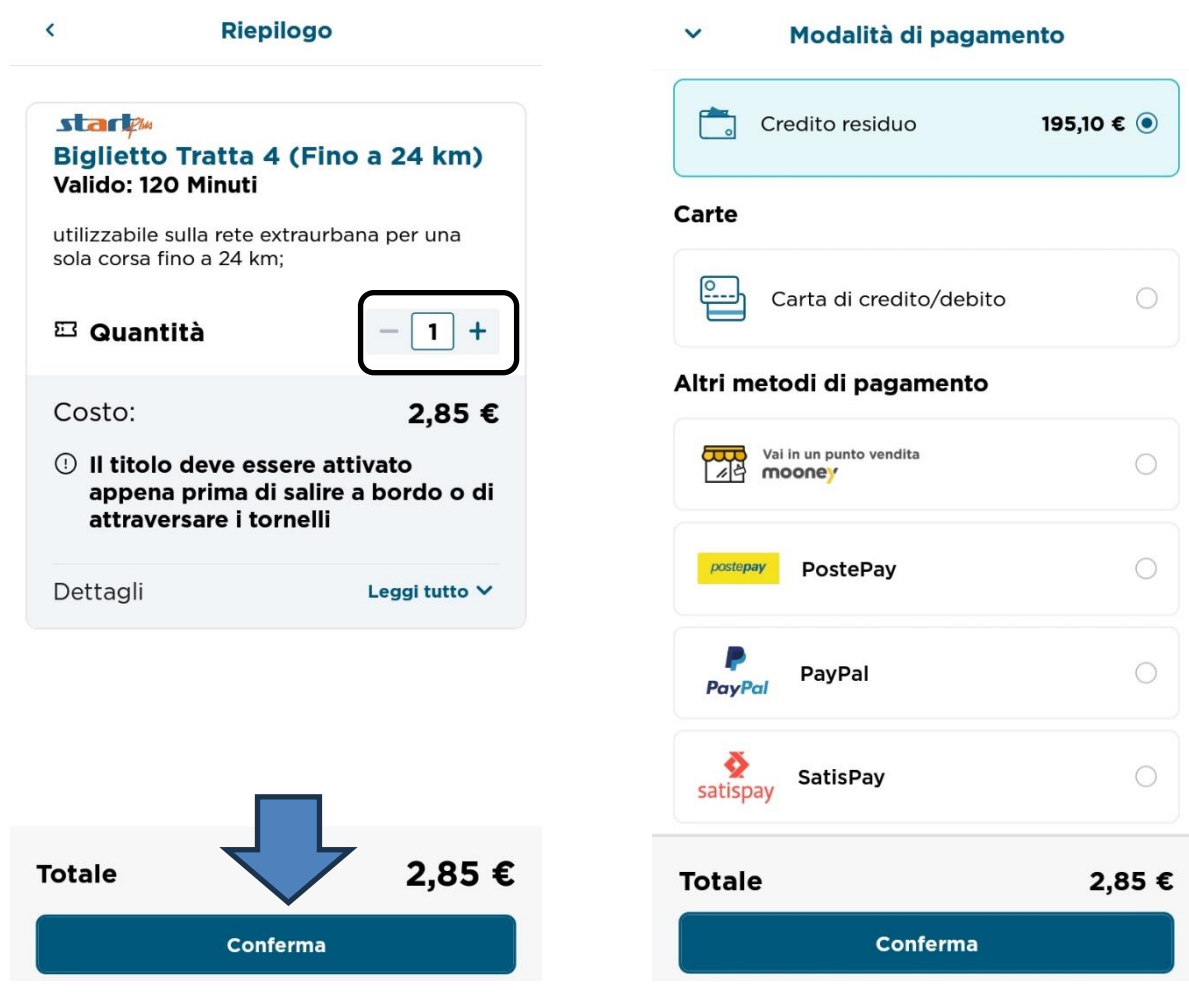

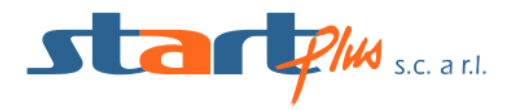

Una volta effettuato l'acquisto, il biglietto potrà essere consultato all'interno della schermata **I Miei Ticket** posizionata al centro dell'interfaccia grafica di **MooneyGo**.

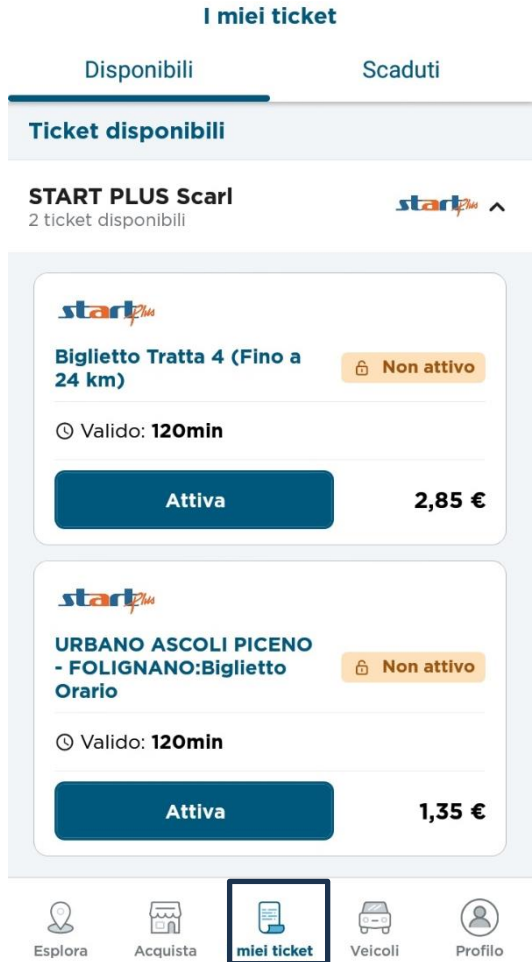

A questo punto hai tutto ciò che serve per viaggiare, ma ricorda che il biglietto dovrà **essere convalidato prima di salire a bordo** per poter essere definito valido. Pertanto seleziona il tasto **Attiva** e **Inquadra il QR Code** che trovi nell'adesivo applicato all'esterno della porta di ingresso dell'autobus.

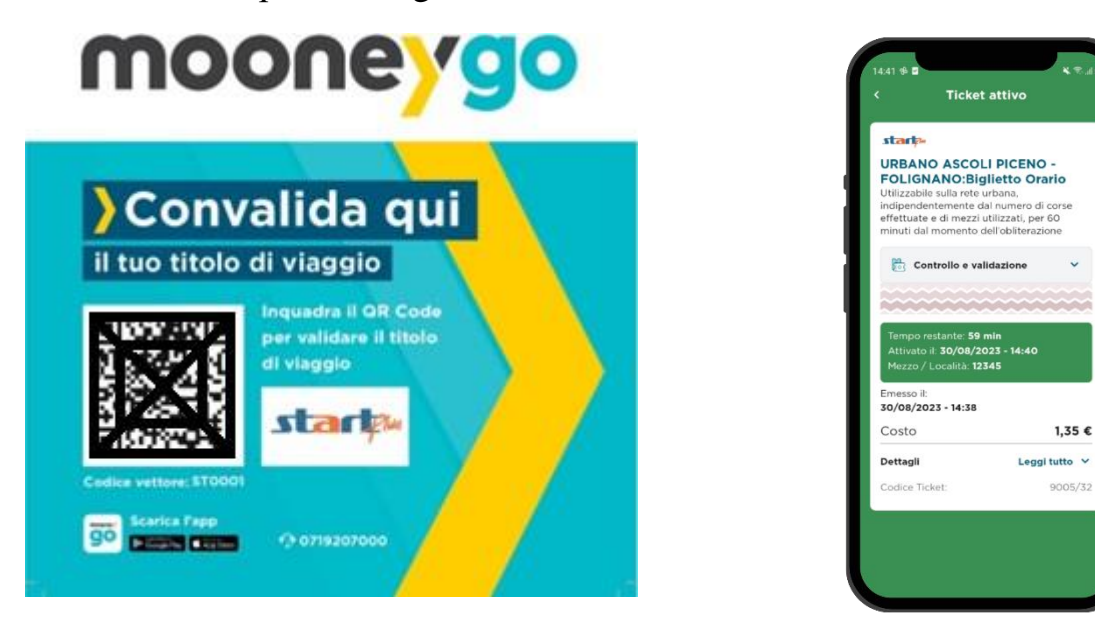